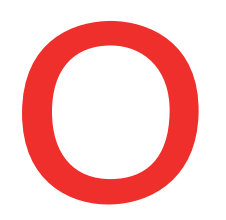

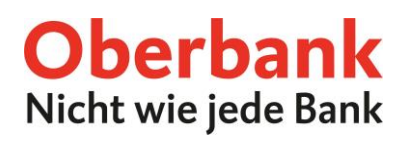

# **In 4 Schritten zum Oberbank Kundenportal (Internetbanking)**

## **www.banking-oberbank.de**

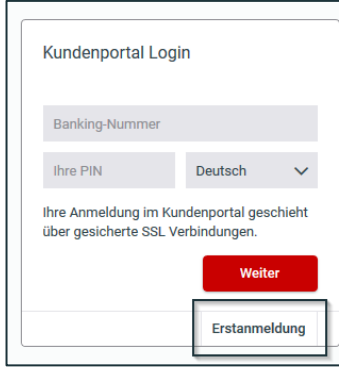

Vor dem erstmaligen Login in das Oberbank Kundenportal führen Sie bitte eine "Erstanmeldung" durch. Klicken Sie dazu in der Login-Kachel auf den Button "Erstanmeldung".

# **Anleitung für Security App NutzerInnen**

#### **Schritt 1**

Um die Erstanmeldung durchzuführen, aktivieren Sie bitte die Oberbank Security App. Laden Sie sich dazu die Security App aus dem jeweiligen App Store (IOS/Android) herunter und aktivieren Sie die Security App mittels QR-Code. Diesen finden Sie auf den von der Oberbank erhaltenen Unterlagen.

Bitte geben Sie Ihre Banking-Nummer in das Eingabefeld ein und klicken auf den Button "Weiter".

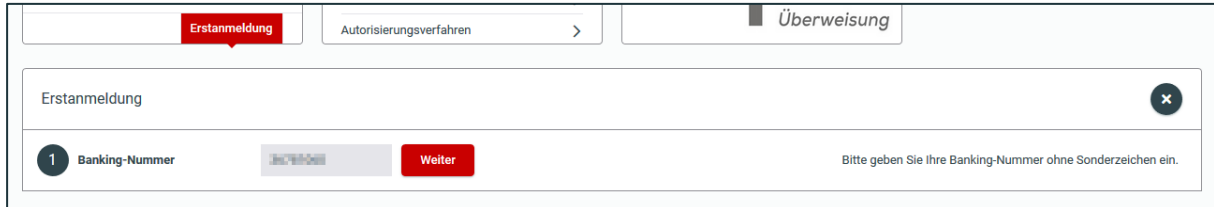

#### **Schritt 2**

Mit Klick auf den Button "Mit App unterzeichnen" erhalten Sie auf Ihrem definierten Gerät die Meldung "Ein neuer Auftrag steht zur Unterschrift bereit". Öffnen Sie die Security App über diese Pop-Up und melden sich mit Ihrem PIN-Code bzw. Fingerprint an. Bestätigen Sie nun in der Security App Ihre Banking-Nummer.

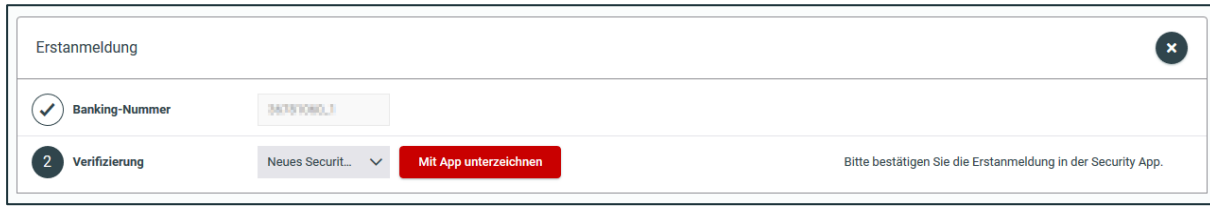

Bei technischen Fragen wenden Sie sich bitte MO-FR 8:00-19:00 Uhr, SA 08:00-13:00 Uhr an die Oberbank Internetbanking-Hotline: **AT: + 43 (0) 732 / 7802-0, DE: +49(0) 89 / 559 89 -255[, ebanking@oberbank.at](mailto:ebanking@oberbank.at)**

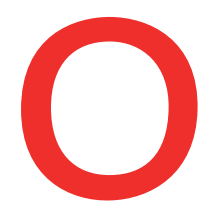

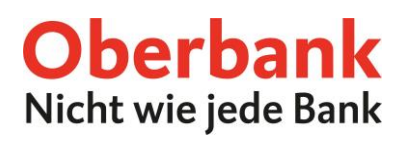

#### **Schritt 3**

Bitte definieren Sie Ihren PIN-Code für den Login in das Oberbank Kundenportal. Sie können dazu den vom System vorgeschlagenen PIN übernehmen oder durch Überschreiben des vorgeschlagenen Wertes Ihren persönlichen PIN festlegen.

Der PIN muss mind. 6-stellig sein. Empfohlen wird eine Kombination aus Groß-/Kleinbuchstaben, Zahlen und Sonderzeichen (z.B.: #,\*,?)

## **Hinweis: Bitte merken Sie sich Ihren PIN-Code. Sie benötigen diesen bei jedem Login in das Oberbank Kundenportal.**

Bestätigen Sie den PIN-Code anschließend mittels Ihrer Security App.

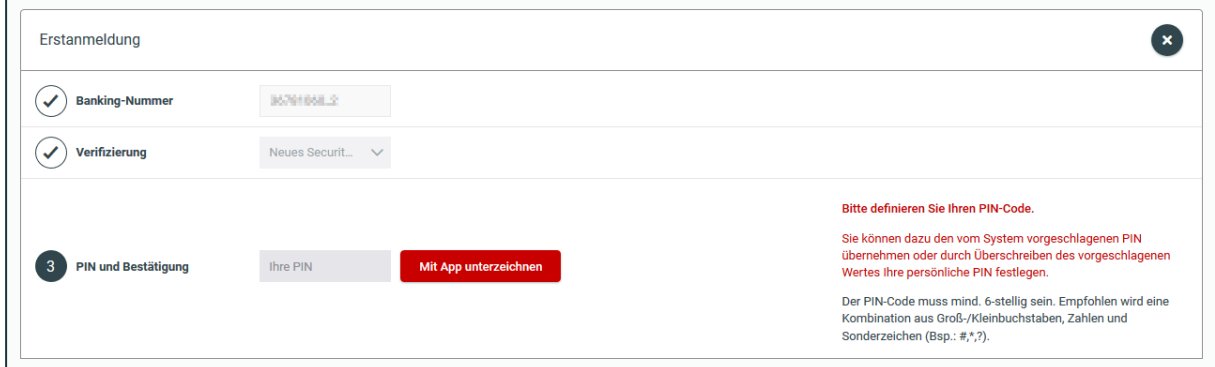

#### **Schritt 4**

Nach erfolgreicher Definition des Login PINs kommen Sie mit Klick auf den Button "zum Portal" direkt auf die Startseite des Oberbank Kundenportals.

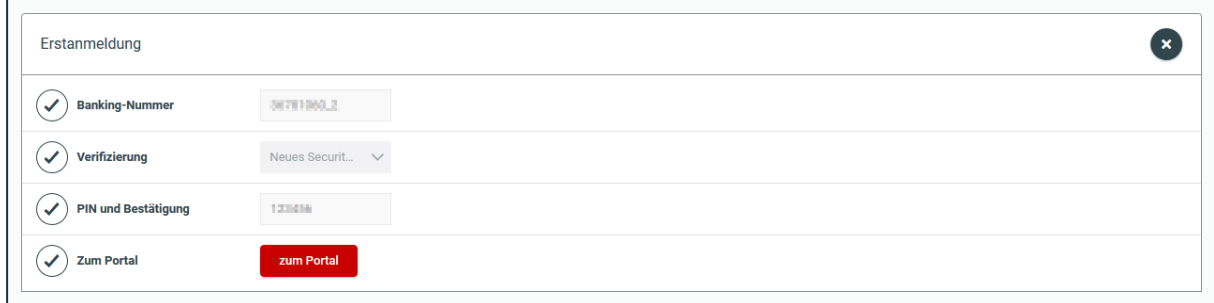